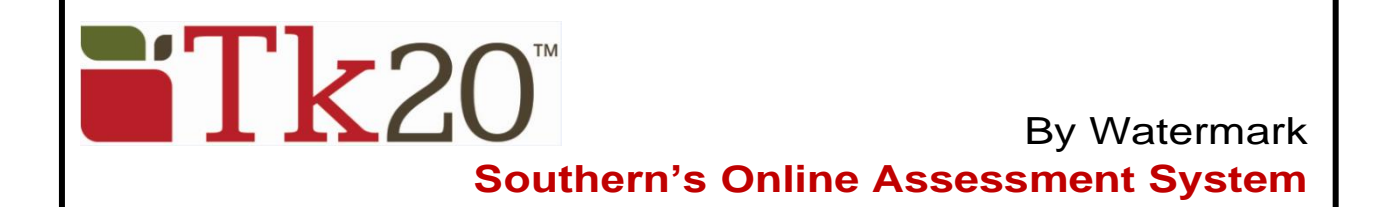

# **Student Teacher Quick Guide – edTPA Portfolio**

Log into the system at: **[https://southernct.tk20.com](https://southernct.tk20.com/) Username:** will be provided to you **Password:** your initial password will be provided to you

- Click on **Portfolios** in the left side menu
- Click on the name of the portfolio (i.e., *edTPA Elementary Education*)

#### **Portfolio Layout**

**Portfolio tabs:** each sub-tab represents a different section, the first tab provides a description and general instructions. This is followed by sub-tabs: Task 1, Task 2, Task 3, and Task 4 that contain your assignments In the first tab, you can view and download the pdf version of your *edTPA Handbook* and the *Tk20 Guide for edTPA Candidates* – use the username and password provided (edTPA, tk20!) – not your own.

**Note:** You do not need your **Authorization Key** to begin uploading assignments into your portfolio. This will be needed when you are ready to make the transfer to Pearson at the end of the semester.

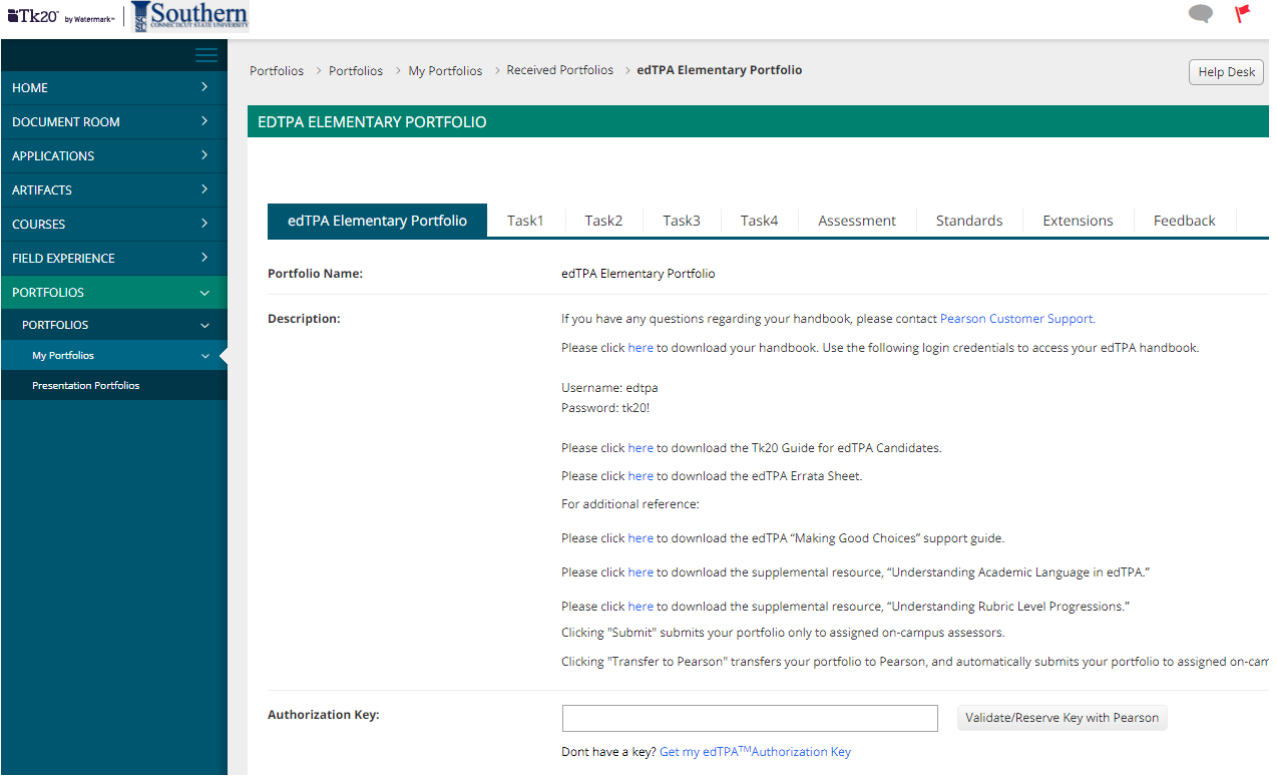

### **Assignments to be completed**

- The edTPA assignments are located in the sub-tabs labelled Task 1, Task 2, etc.
- Click on the name of the sub-tab to open that page
- Each required task is clearly labelled and described (i.e., Part A, Part B, etc.)
- Some of the tasks require you to download a pre-configured document to complete (ex. "Click **here** to download the context for learning information template") Use the username and password provided (edTPA, tk20!) – not your own.
- Attach your completed documents on the right side of the screen under **Attachment(s):** by clicking on the Select button next to the title of the task. A pop-up box will appear. Click on the **Select File(s)** button to search and select a file on your computer, or drag and drop the file into the indicated area. To remove the file, click the X next to the file. Once you have attached the file, click on **Add.**

**Note:** You do not need to complete all of the tasks at one time. Use the **Save** button to save your work as you go. **Do NOT Submit until you have completed ALL of the tasks in the portfolio.**

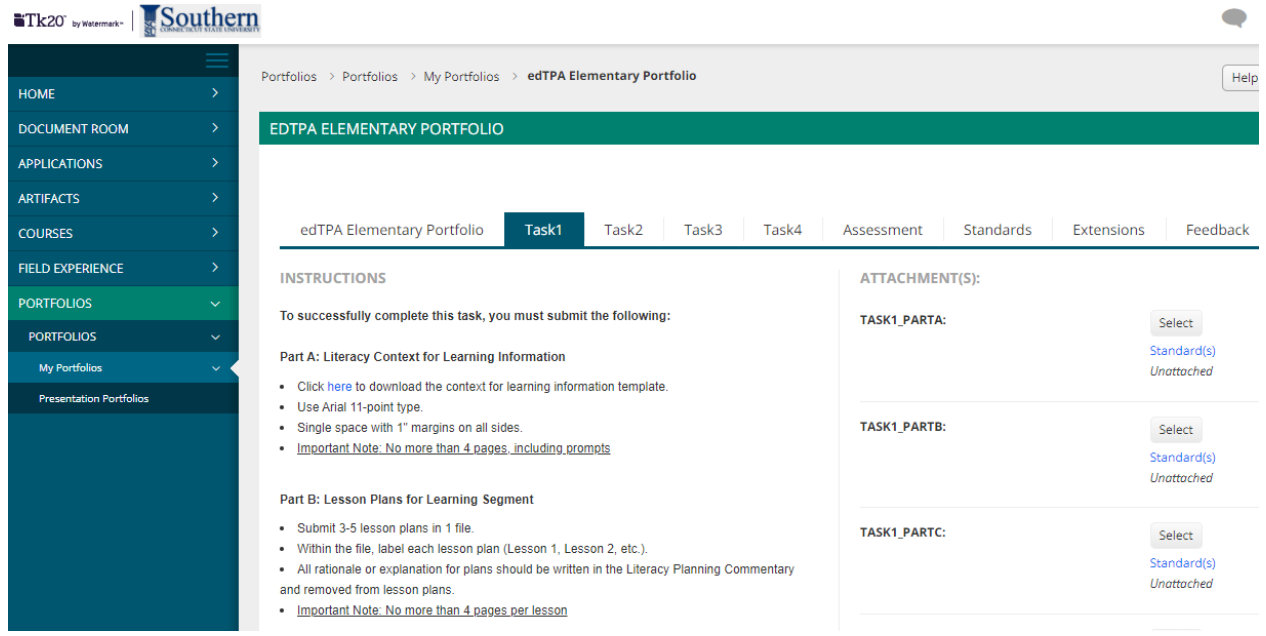

## **Submitting the portfolio**

When you are sure everything is complete you can transfer the portfolio to Pearson from Tk20.

- In the first tab, you will see a field to enter your authorization key. Enter you authorization key in the field and select **Validate/Reserve Key with Pearson**. This is a one-time validation. Once your authorization key has been validated, you will not need to enter it again.
- Click the **Transfer to Pearson** button. If there are no errors or missing documents, you will receive the following message: *Portfolio Request Successfully Queued at Pearson*.
- You can check the status of your portfolio by clicking on *Track My edTPA Transfer*, in the Portfolios tab.

#### **Help Resources**

**Please email any questions you have to: [tk20support@southernct.edu](mailto:tk20support@southernct.edu)** Click on the Help button at the top right-hand corner of your Tk20 screen Quick Guides and additional information can be found at: **[www.southernct.edu/tk20](http://www.southernct.edu/tk20)**